## **Getting Started Getting Started with Virtual DJ Pro 1. Install Virtual DJ.**

For this tutorial, we are going to use the free edition of Virtual DJ. However, to stream for longer than 10 minutes, you require a paid version of Virtual DJ.

You can download Virtual DJ from the [Virtual DJ website.](http://www.virtualdj.com/)

## **2. Configure Virtual DJ for streaming**

a. Under Virtual DJ's decks, click "RECORD", then click "BROADCAST".

b. Click the "CONFIG" button to bring up the broadcast config window

c. Under "Format", tick "MPEG (Shoutcast/Icecast2)". Change "Bitrate" to match your server's maximum bitrate.

Under "Server", tick "Broadcast to a radio server", then fill in your server details into the fields below.

## **Getting Started**

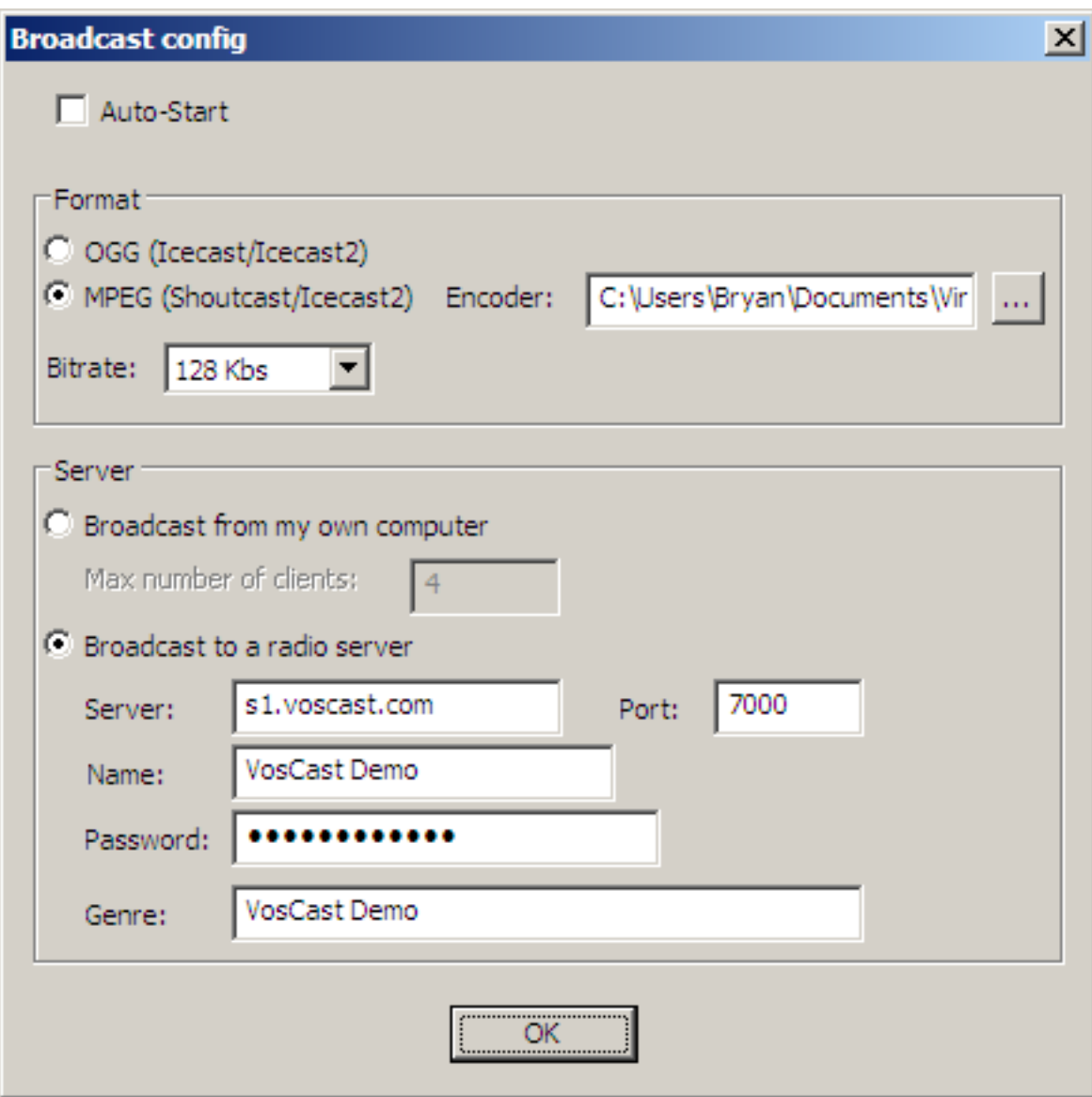

d. Click "OK", then click "START RECORDING". You should now be connected and streaming to your server.

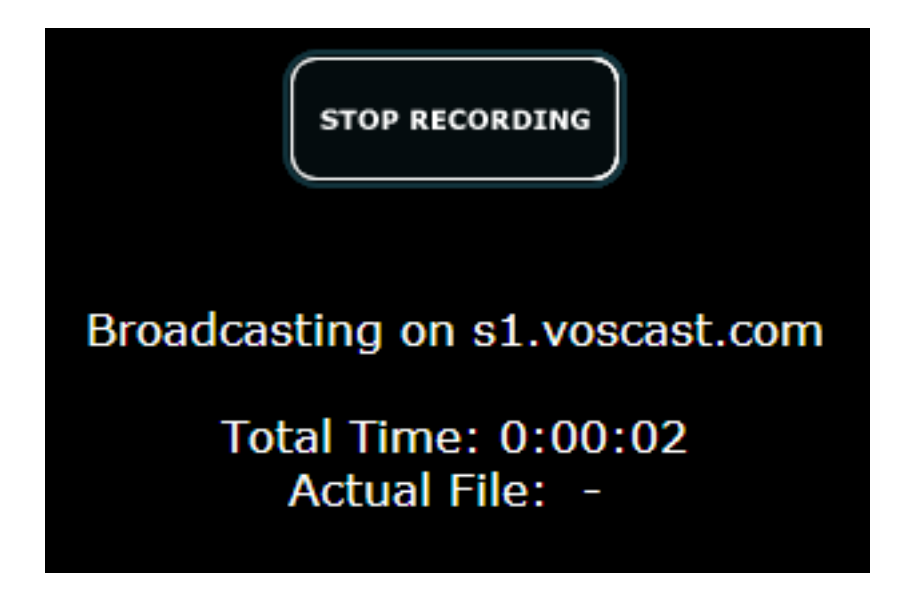

## **Getting Started**

Unique solution ID: #1041 Author: Bryan Last update: 2013-07-22 18:15

> Page 3 / 3 **(c) 2021 VosCast <support@voscast.com> | 2021-12-05 03:00** [URL: https://kb.voscast.com/index.php?action=faq&cat=3&id=42&artlang=en](https://kb.voscast.com/index.php?action=faq&cat=3&id=42&artlang=en)